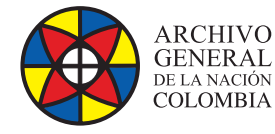

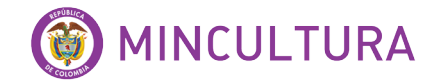

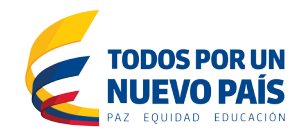

# **Manual de Usuarios**

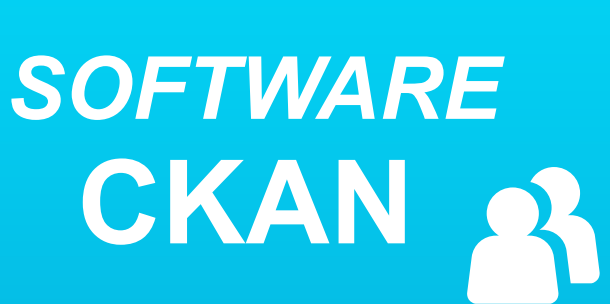

**Grupo de Innovación y Apropiación de Tecnologías de la Información Archivística**

Compilador: Sandra Milena Díaz Bermúdez **COVER**<br>Candra Milena D

*SOFTWARE* **<sup>2016</sup>**

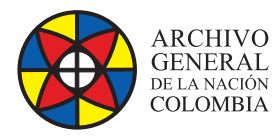

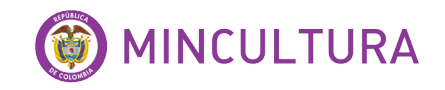

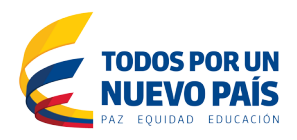

# **INTRODUCCIÓN**

Este manual dará a conocer las características principales de la interfaz de usuario en la plataforma, mostrando los procesos a realizar para un buen desempeño del software Ckan, en un ámbito amigable y fácil para los usuarios.

CKAN es una aplicación web de código abierto para el almacenamiento y la distribución de los datos abiertos, incluye características para la búsqueda, catalogación y uso de los datos. Actualmente hay una gran variedad de portales basados en CKAN y gobiernos que lo usan para montar sus catálogos de datos abiertos.

# **A QUIÉN VA DIRIGIDO EL MANUAL**

Este manual va dirigido a los usuarios finales involucrados en la operación del sistema, con conocimientos básicos en gestión documental y datos abiertos.

### **OBJETIVO**

El principal objetivo de este manual es guiar a las entidades o usuarios interesados en las herramientas de gestión documental y datos abiertos, a probar las funcionalidades y características que tiene sistema y así mismo tener una idea clara del alcance que tiene Ckan.

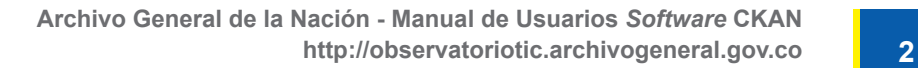

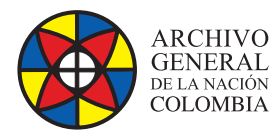

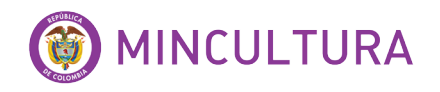

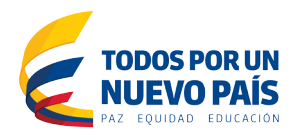

### **TABLA DE CONTENIDO**

**INTRODUCCIÓN**

**OBJETIVO**

- **1. TERMINOS DE REFERENCIA**
- **2. ACCESO AL SISTEMA**

Menú de configuración

**3. PROCESO CKAN**

### **TABLA DE ILUSTRACIONES**

Ilustración 1: Pagina inicial Ilustración 2. Panel de configuración

Ilustración 3. Feed de Noticias

Ilustración 4. Perfil usuario

Ilustración 5. Panel de Control

Ilustración 6. Editar opciones

Ilustración 7. Crear Organización

Ilustración 8. Crear Grupo

Ilustración 9. Conjunto de datos

Ilustración10. Crear Datos

Ilustración 11. Subir Datos

Ilustración 12. Vista Previa Dataset

Ilustración 13. Vista Previa Geoespacial

Ilustración 14. Editar Dataset

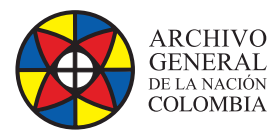

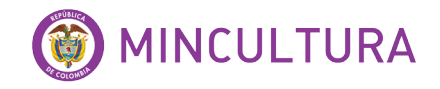

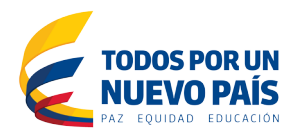

### **1. TERMINOS DE REFERENCIA**

CKAN es un sistema de gestión de datos de gran alcance que hace que los datos sean accesibles - proporcionando herramientas para agilizar la publicación, el compartir, la búsqueda y el análisis de los datos.

CKAN está dirigido a los editores de datos (los gobiernos nacionales y regionales, empresas y organizaciones) que quieran hacer sus datos abiertos y disponibles.<sup>1</sup>

Una vez que los conjunto de datos (dataset) son publicados, los usuarios registrados o no, pueden utilizar funciones de búsqueda avanzada, metadatos, descripción de los datos y una vista previa utilizando mapas, gráficos y tablas.

#### **Dataset**

Un "Conjunto de datos" o "dataset" es una colección de datos normalmente tabulada. Por cada elemento se indican varias características donde principalmente contiene dos cosas:

- Información o "metadatos" sobre los datos.
- Una serie de "recursos", que mantienen los datos en sí. Un recurso puede ser una hoja de cálculo CSV o Excel, archivo XML, documentos PDF, archivo de imagen, datos vinculados en formato RDF, etc. CKAN puede almacenar el recurso interno, o almacenarlo simplemente como un enlace, Un conjunto de datos puede contener cualquier número de recursos

#### **Características principales de CKAN**

- **Publicación:** Publica conjuntos de datos a través de la importación o a través de una interfaz web (url publica).
- **Búsqueda:** Busca por palabra clave o filtra por etiquetas.
- **Almacenamiento de Datos:** Contiene un servidor de base de datos.
- **Administra los Datos:** Contiene flujo de datos.
- **Agregar y visualizar metadatos:** ofrece un conjunto de metadatos para cada conjunto de datos.

<sup>1</sup> [http://ckan.org/](http://ckan.org)

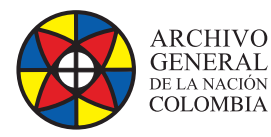

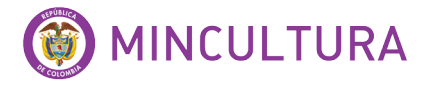

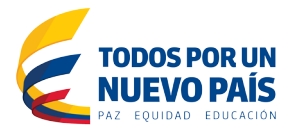

- **Conexión con todas las redes sociales:** Donde permiten a los usuarios de un portal de CKAN comunicarse y colaborar en los datos
- **Vista Previa:** Tiene una serie de características de gran alcance para la previsualización de los datos almacenadosen el almacén de datos.
- **Graficar:** Grafica los dataset almacenados
- **Vista previa Geoespacial:** Visualiza y grafica los datos con latitud y longitud

#### **2. Acceso al sistema**

Si no tiene usuario creado por el administrador, ingresamos a la opción "Registrarse" donde debe diligenciar el formulario.

- **Nombre de usuario:** Elegir un nombre de usuario usando sólo letras, números y caracteres.
- **Nombre completo:** que se mostrará en su perfil de usuario
- **Dirección de correo electrónico:** Esto no será visible para otros usuarios
- **Contraseña:** Ingrese la misma contraseña en ambos campos.

Al ingresar encontrara una página del usuario con las actividades que ha realizado en el sistema.

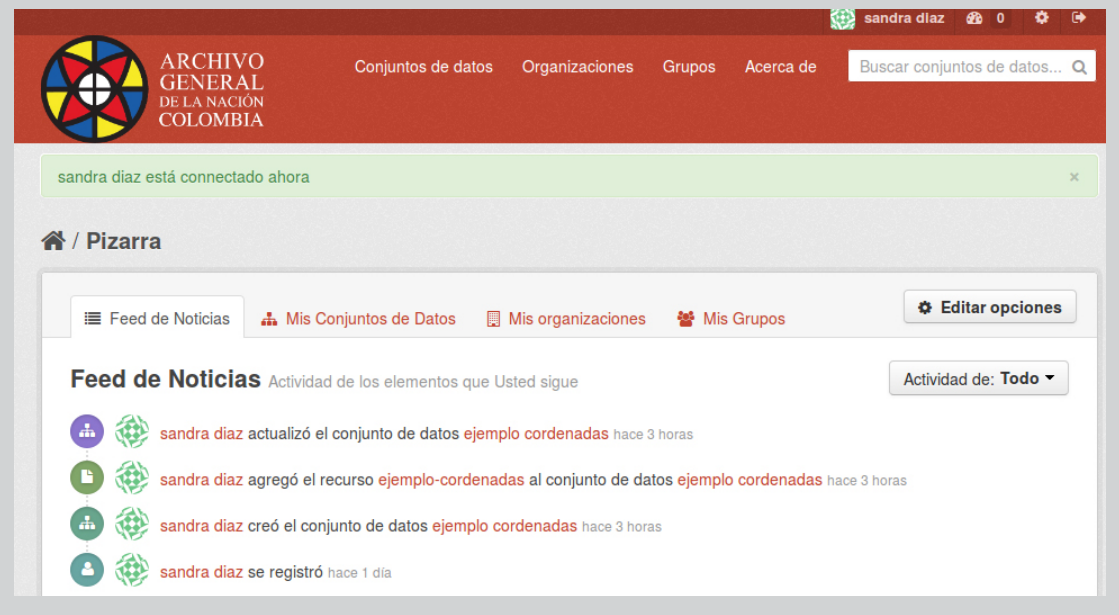

#### Ilustración 1: Página inicial.

**http://observatoriotic.archivogeneral.gov.co 5 Archivo General de la Nación - Manual de Usuarios** *Software* **CKAN**

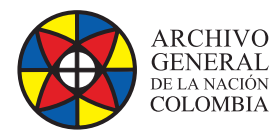

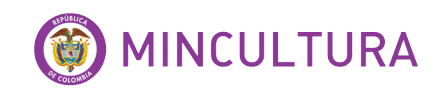

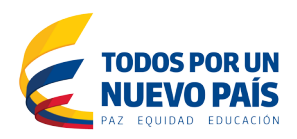

#### **2.1. Panel de configuración**

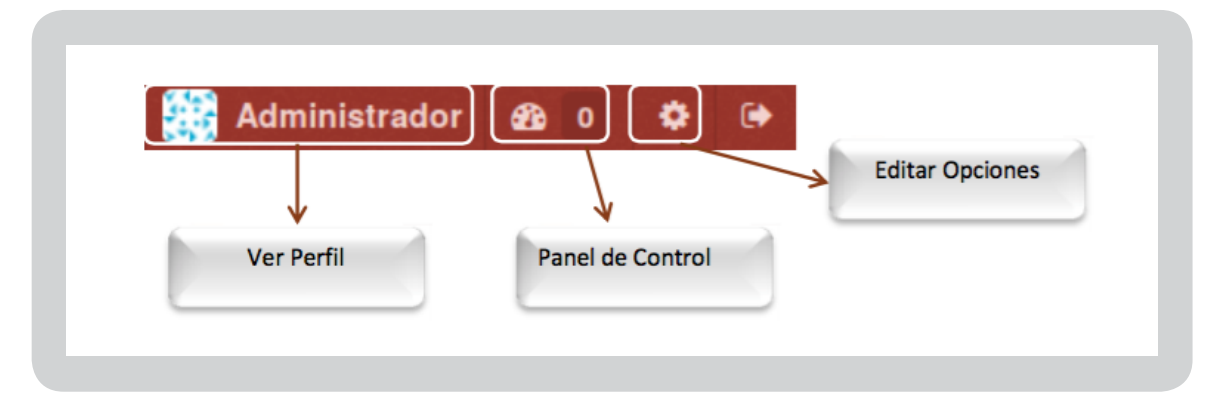

Ilustración 2: Panel de configuración.

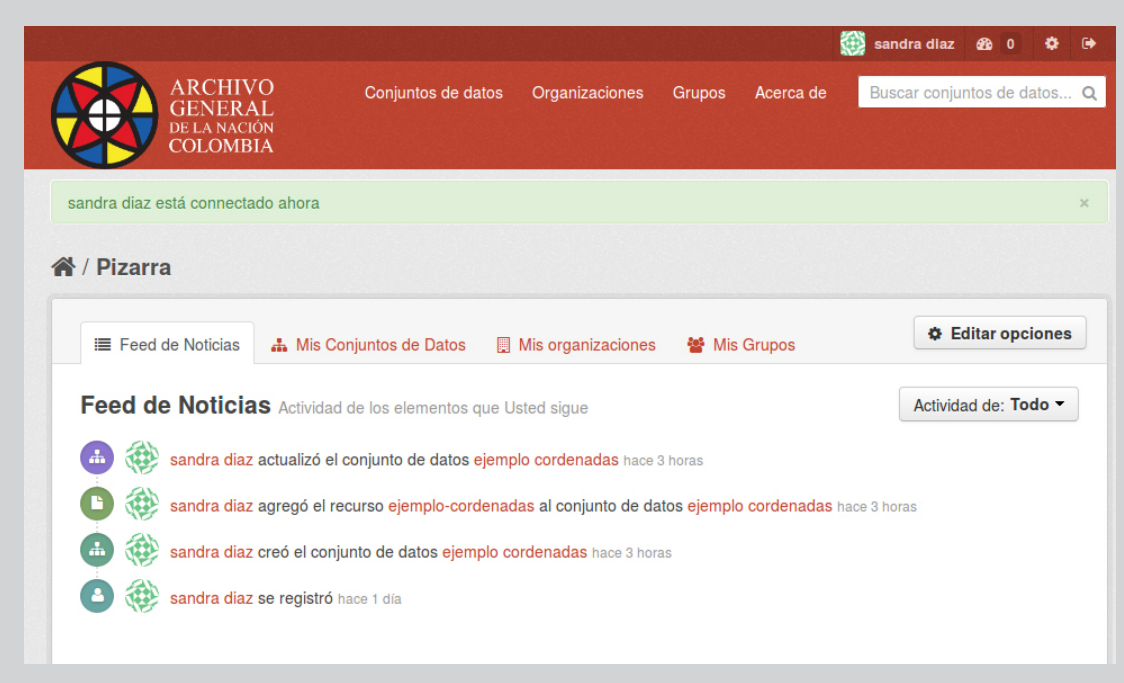

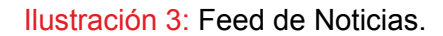

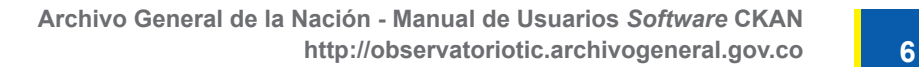

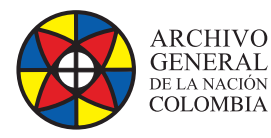

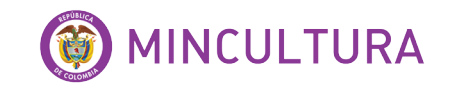

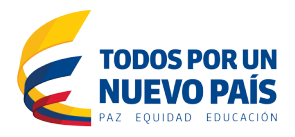

**Ver perfil:** El perfil le permite a otros usuarios de CKAN conocer acerca de usted y sobre lo que hace, aquí puede Ver sus conjuntos de datos, los Flujos de Actividades y en Administrar se puede editar parámetros del perfil.

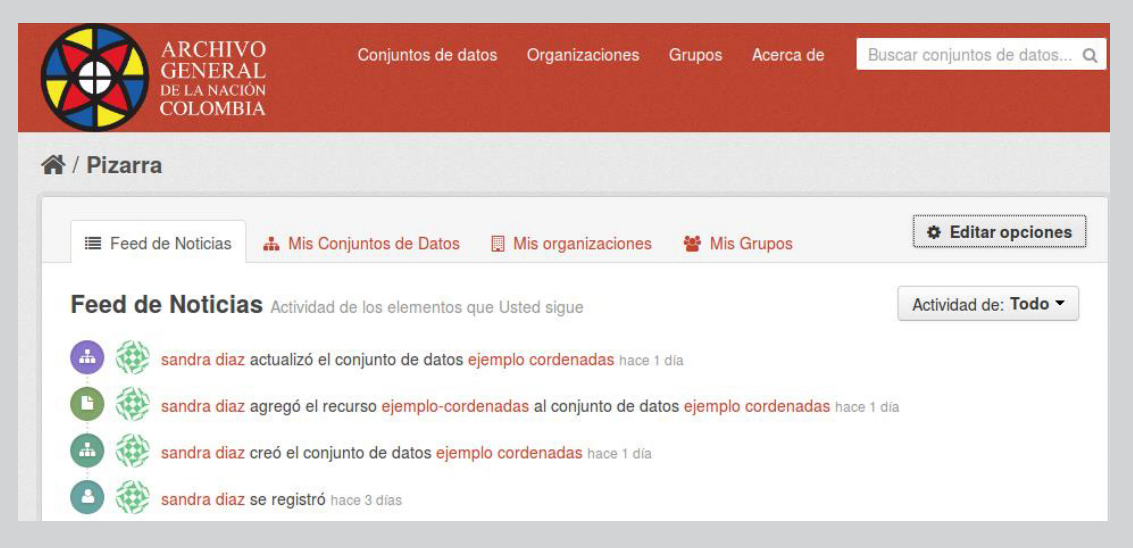

Ilustración 4: Perfil usuario.

**Panel de control:** Contiene las mismas opciones de ver perfil, pero adicional puede ver y agregar organizaciones y grupos con los permisos necesarios al perfil.

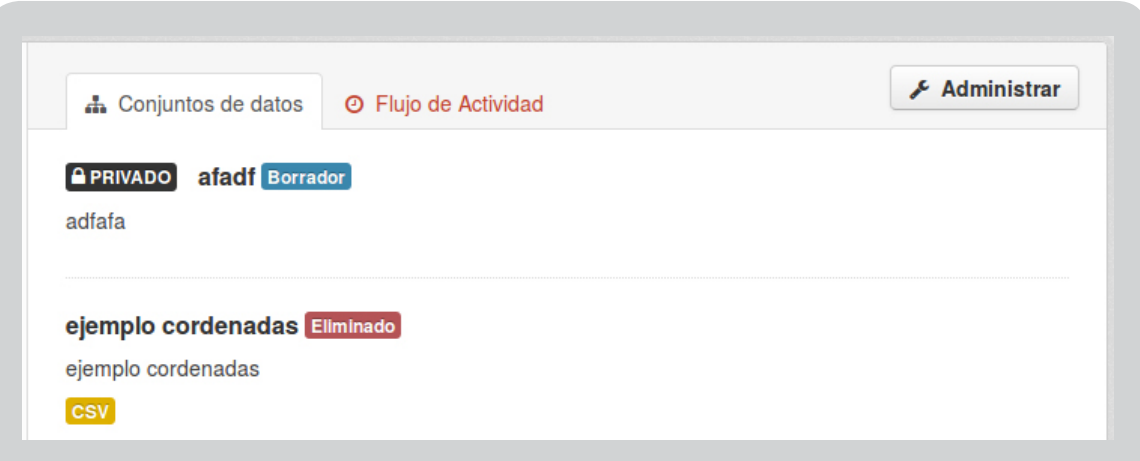

Ilustración 5: Panel de Control

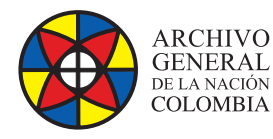

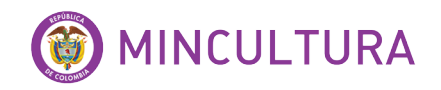

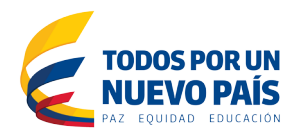

#### **Editar opciones:** Permite cambiar la configuración del usuario, hasta la contraseña.

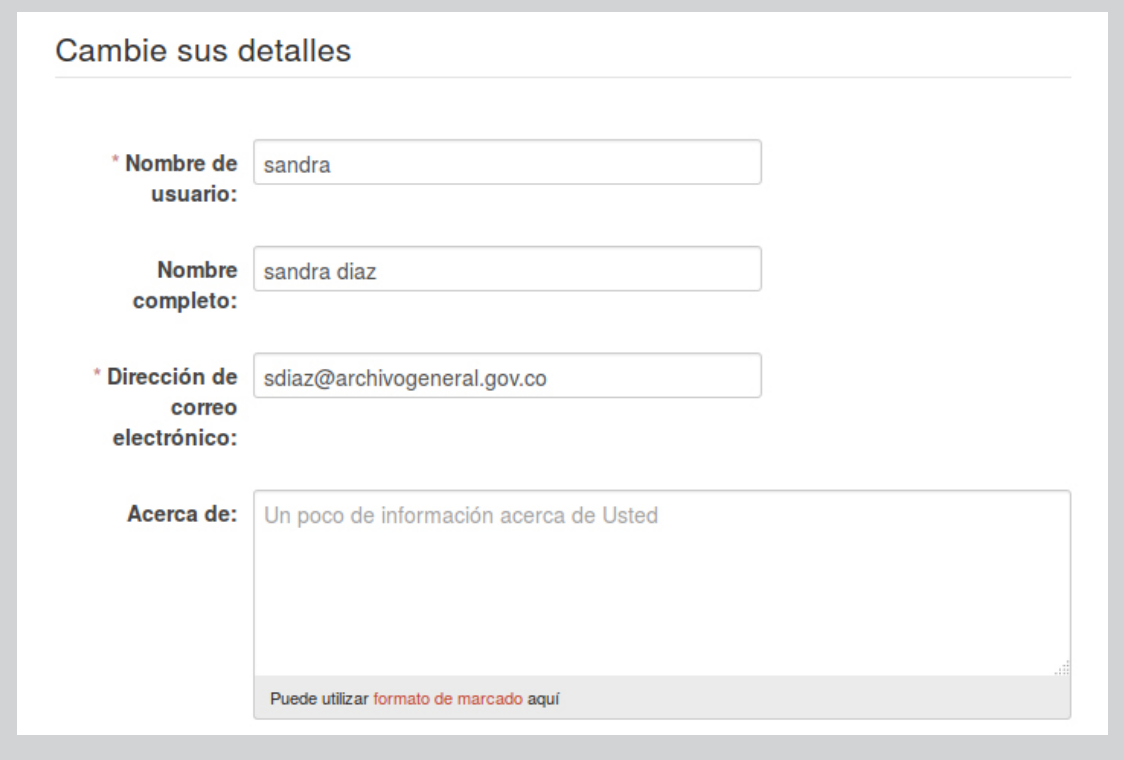

Ilustración 6: Editar opciones.

#### **PROCESO CKAN**

Primer paso para cargar dataset, es crear una organización.

Las organizaciones en CKAN son usadas para crear, gestionar y publicar colecciones de conjuntos de datos. Los usuarios pueden tener diferentes perfiles en una organización, dependiente de su nivel de autorización para crear, editar y publicar

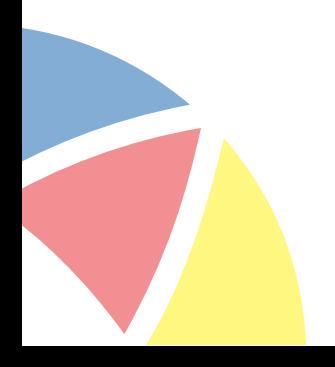

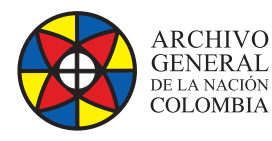

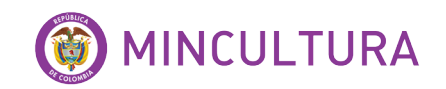

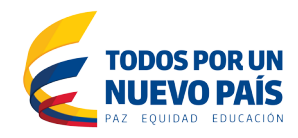

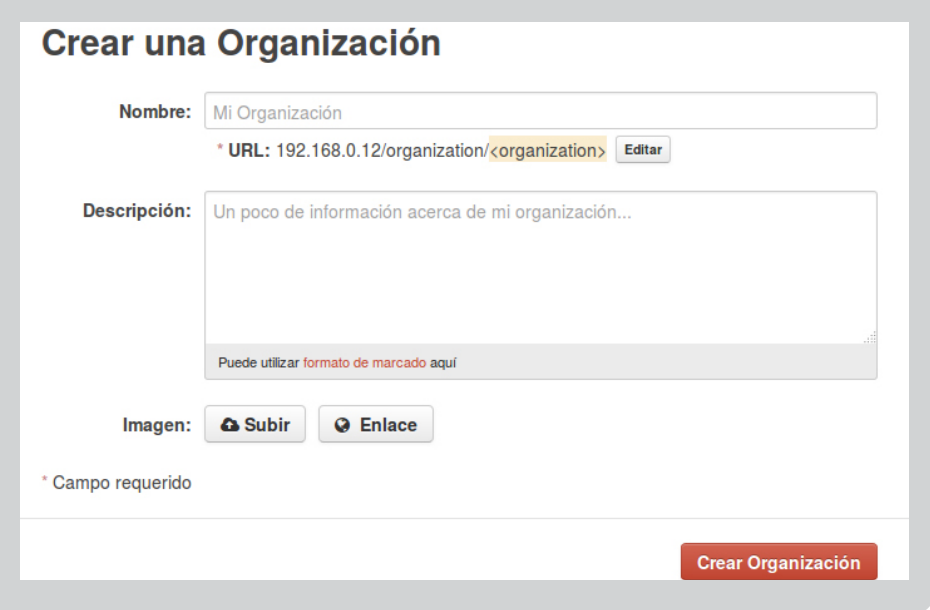

#### Ilustración 7: Crear Organización.

#### **Crear un Grupo**

Puedes usar los grupos de CKAN para crear y administrar colecciones de conjuntos de datos. Esto se puede usar para catalogar conjuntos de datos de un proyecto concreto o un equipo, o de un tema en particular, o como una manera muy sencilla de ayudar a la gente a buscar y encontrar sus propios conjuntos de datos publicados.

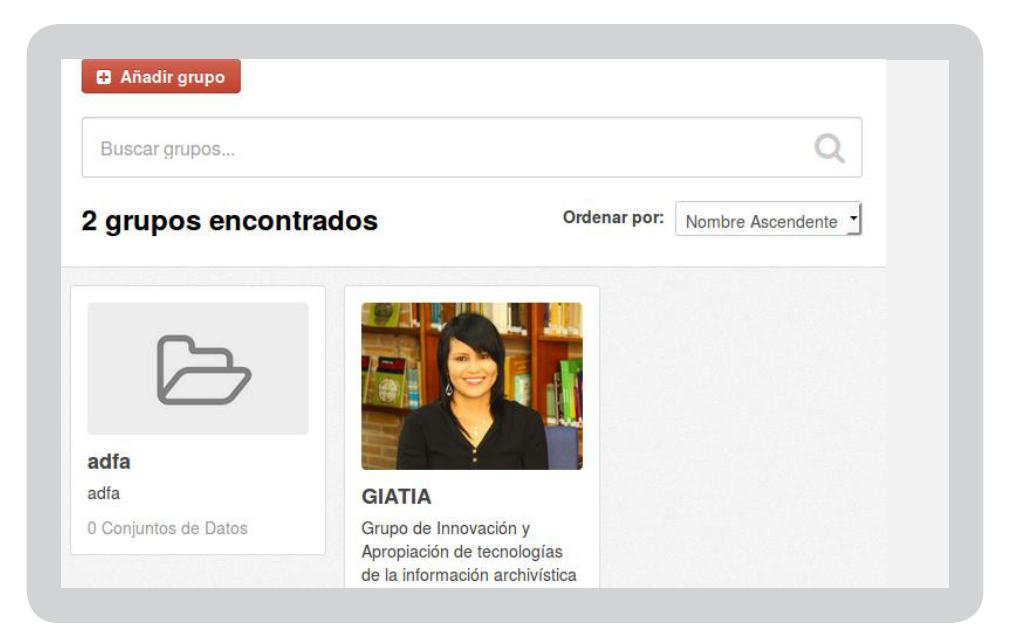

#### Ilustración 8: Crear Grupo.

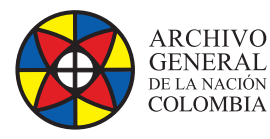

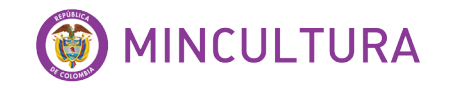

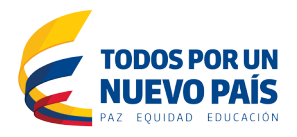

**Conjunto de datos:** Un Conjunto de Datos de CKAN es una colección de recursos de datos (como ficheros), junto con una descripción y otra información, unida a una URL. Los conjuntos de datos son lo que los usuarios ven cuando buscan un dato.

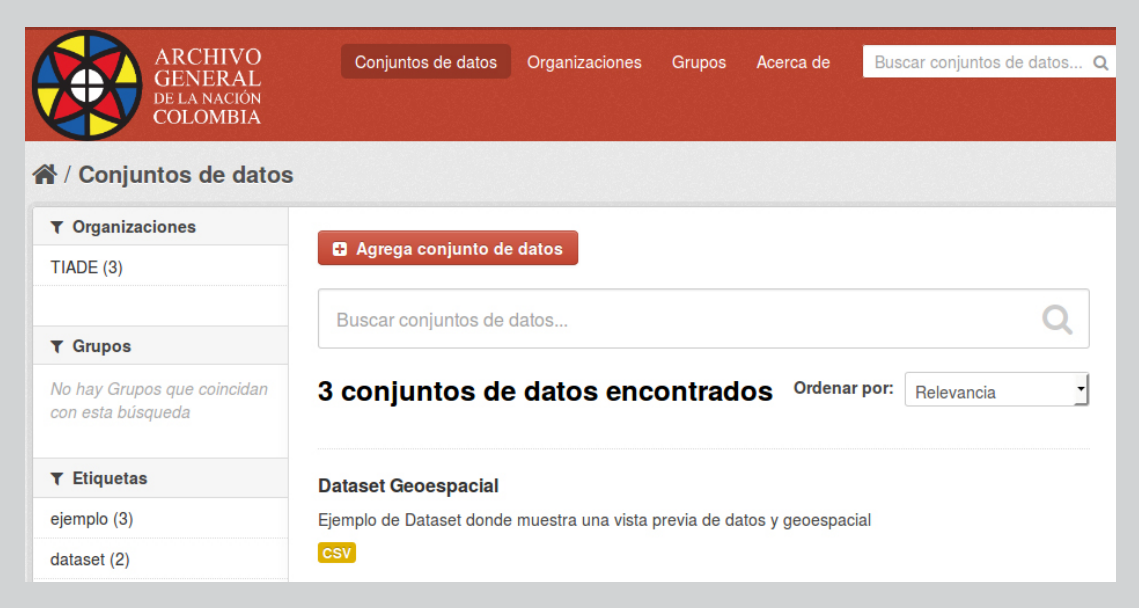

Ilustración 9: Conjunto de datos.

Puede que necesite ser miembro de una organización con el fin de añadir y editar conjuntos de datos archivados y puede agregar un conjunto de datos sin estar en una organización, pero las características del conjunto de datos relativos a la autorización y las organizaciones no estarán disponibles.

CKAN solicita la siguiente información acerca de los datos a cargar.

- **Título:** Este título será único a través de CKAN, por lo que sea breve pero específica.
- **Descripción:** Usted puede agregar una descripción más larga del conjunto de datos aquí, incluyendo información como dónde están los datos desde y cualquier información que la gente necesita saber cuándo se utilizan los datos.
- **Etiquetas:** aquí se pueden agregar etiquetas que ayudarán a la gente a encontrar los datos y lo vinculan con otros datos relacionados.

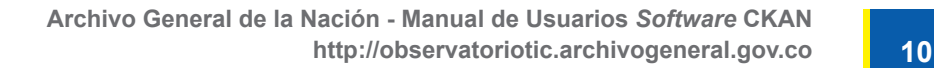

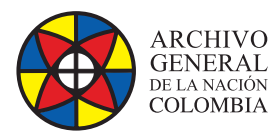

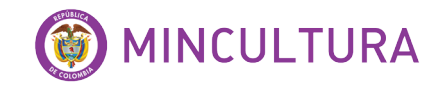

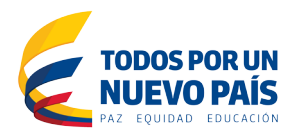

- **Licencia:** Es importante incluir información de la licencia para quse sepa cómo se pueden utilizar los datos. Este campo debe ser una caja desplegable.
- **Organización:** Si usted es miembro de ninguna de las organizaciones, este menú desplegable le permitirá elegir cuál de ellos debe poseer el conjunto de datos.

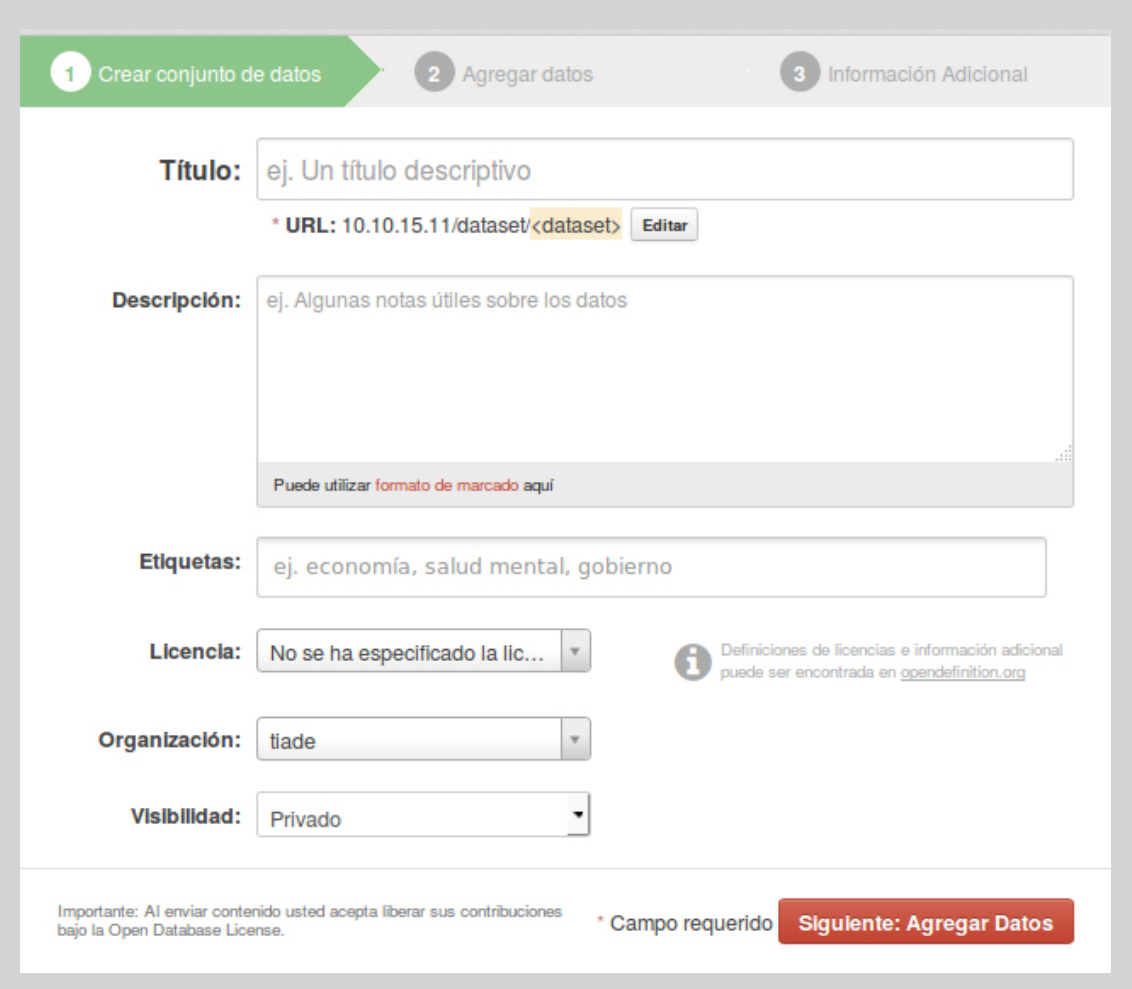

#### Ilustración 10: Crear Datos.

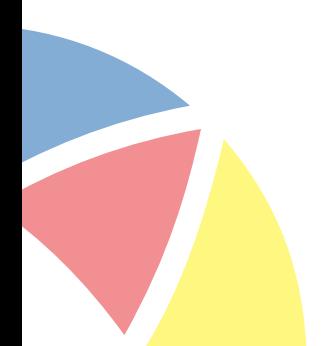

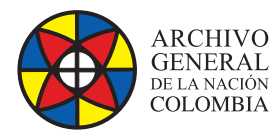

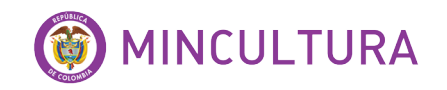

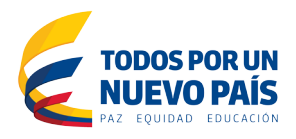

Una vez que haya rellenado la información de esta página, seleccione la opción "Siguiente: Agregar datos"

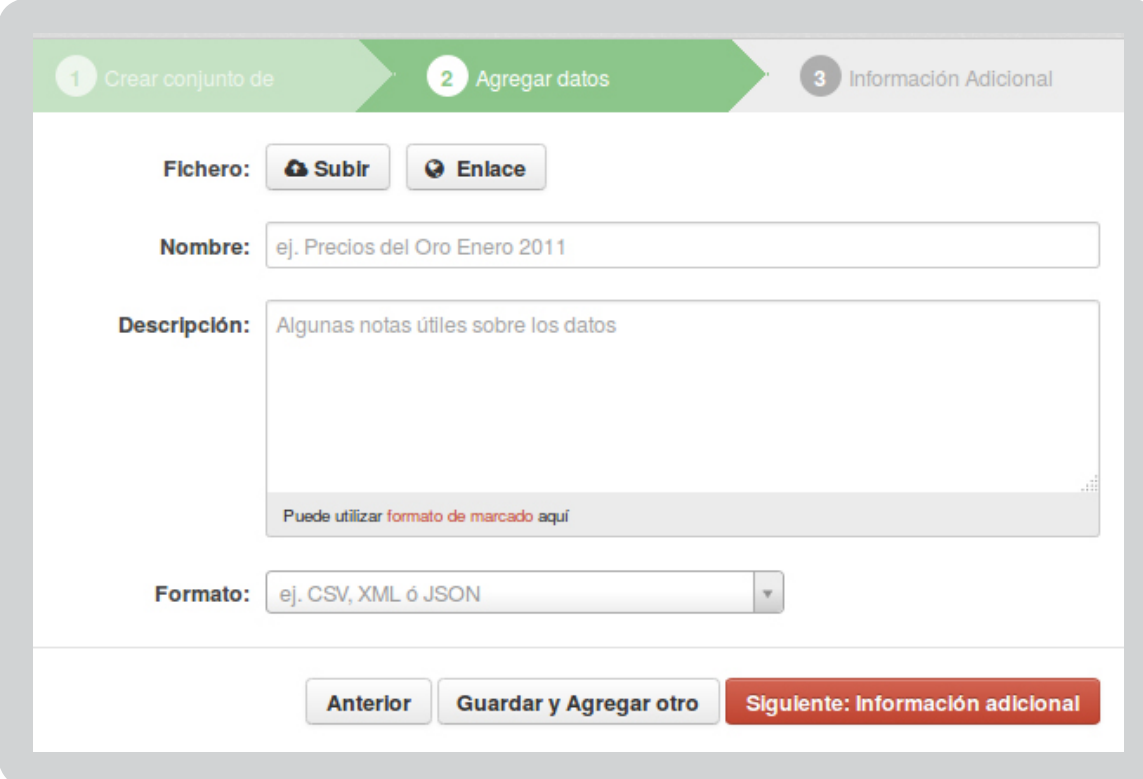

Ilustración 11: Subir Datos.

Una vez que haya rellenado la información de esta página, seleccione la opción "Siguiente: Agregar datos".

Aquí es donde se van a añadir una o más "recursos" que contienen los datos para este conjunto de datos. Elija un archivo o enlace de su recurso de datos y seleccione la opción adecuada en la parte superior de la pantalla y siga editando los demás campos

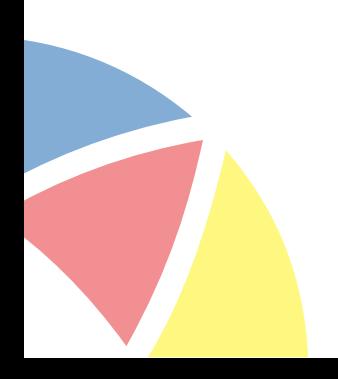

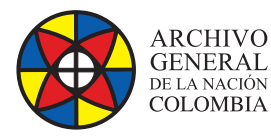

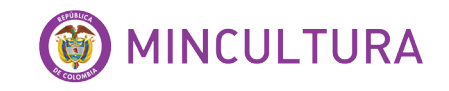

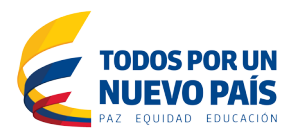

Si usted tiene más recursos (archivos o enlaces) a añadir al conjunto de datos, seleccione la opción "Guardar y añadir otro" botón. Cuando haya terminado de agregar recursos, seleccione "Siguiente: Información adicional".

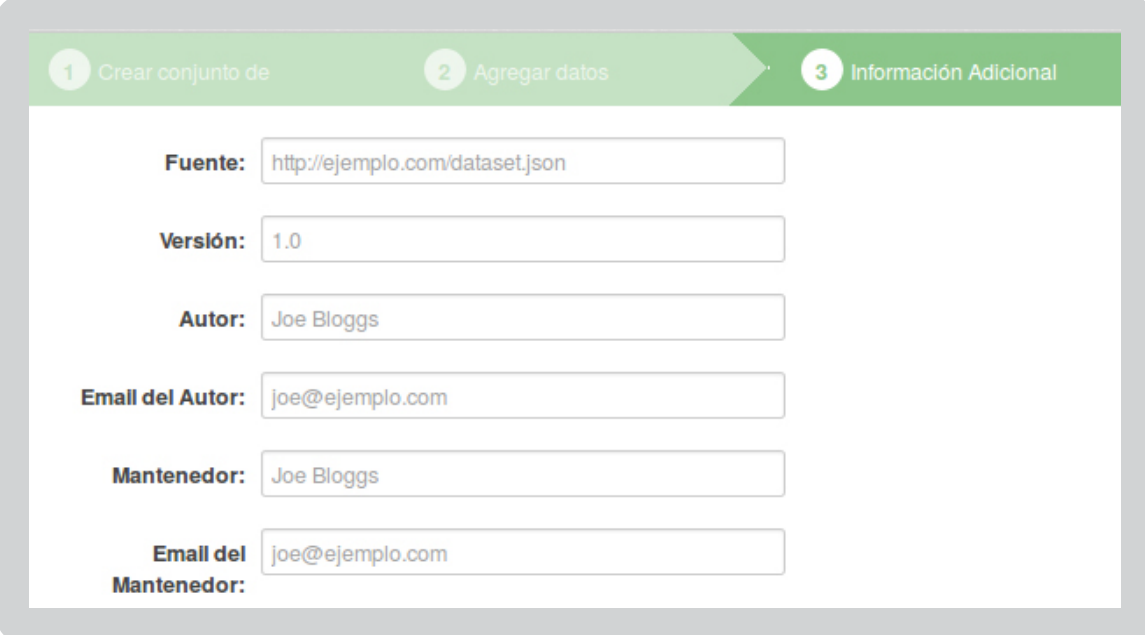

Al terminar de cargar los recursos o archivos CKAN muestra la pantalla de "datos adicionales" donde encontrara menús de:

• **Visibilidad** - un público conjunto de datos es pública y puede ser visto por cualquier usuario del sitio. Un privado conjunto de datos sólo puede ser visto por los miembros de la organización propietaria de la base de datos y no se mostrará en las búsquedas de otros usuarios.

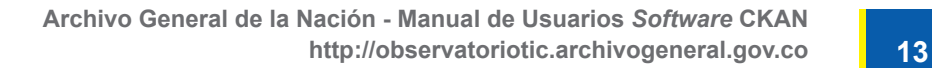

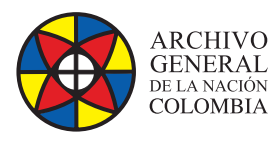

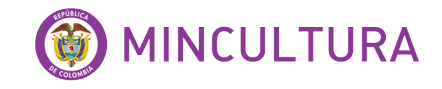

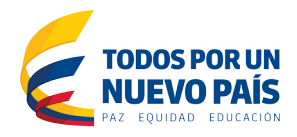

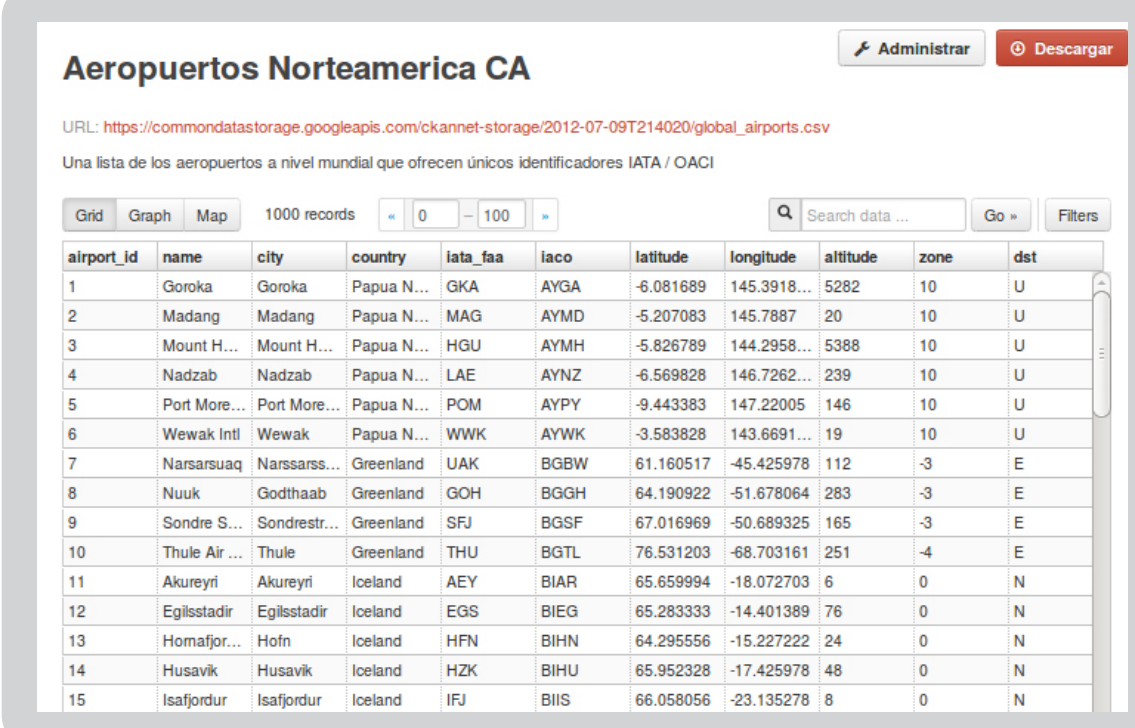

#### Ilustración 12: Vista Previa Dataset

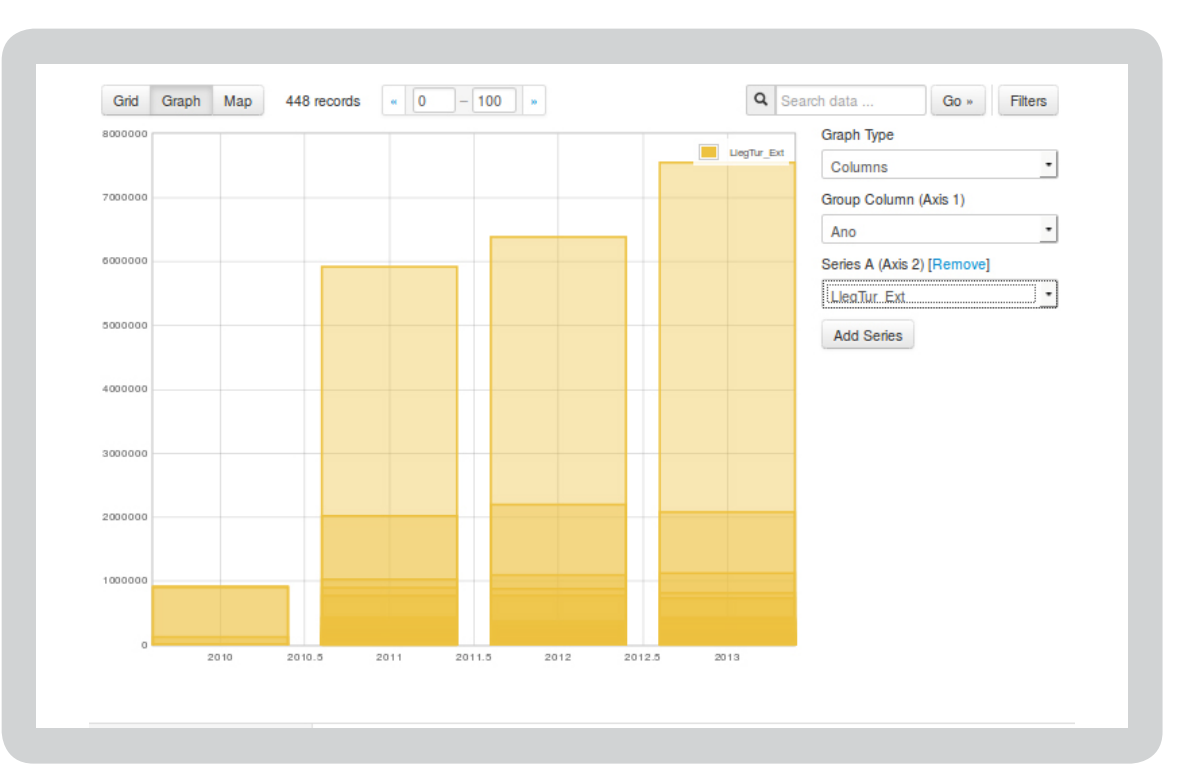

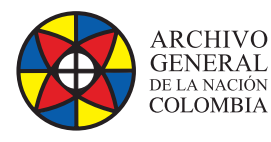

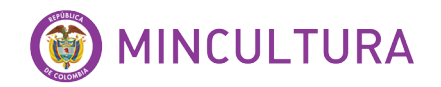

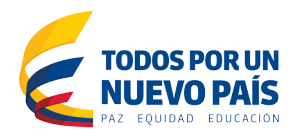

#### **Geoespacial**

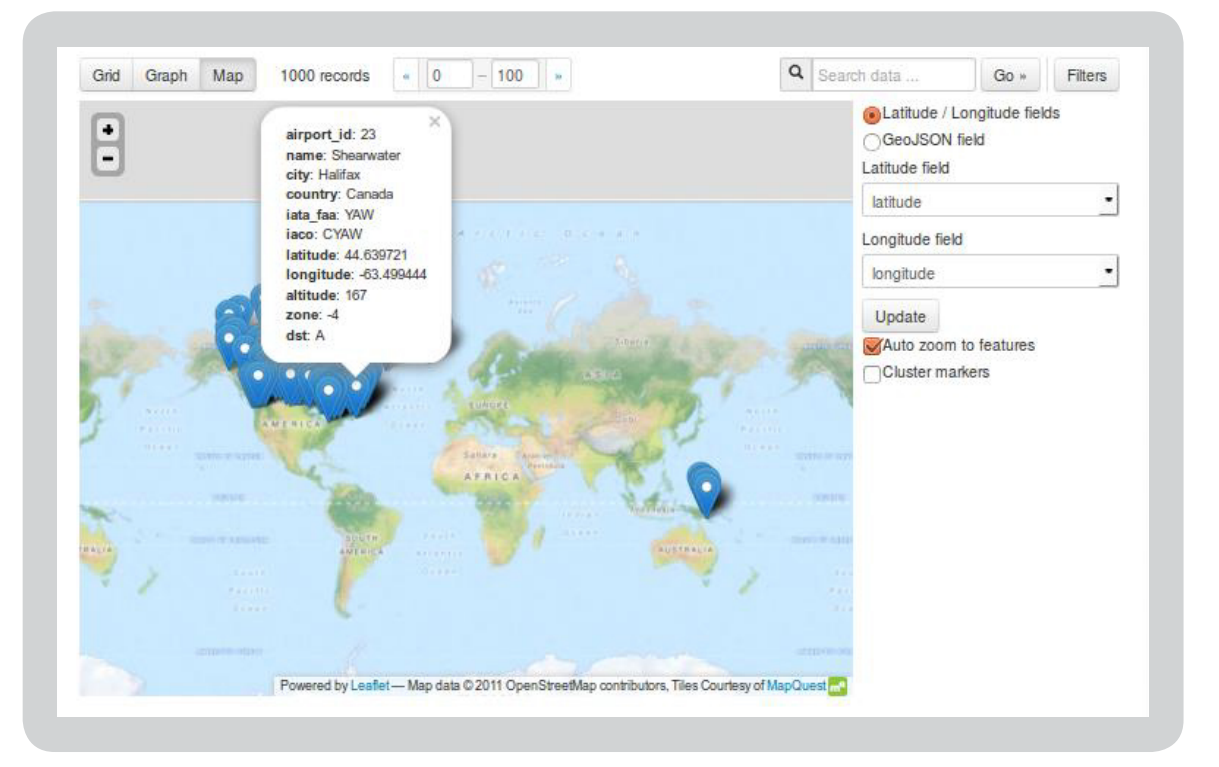

Ilustración 13: Vista Previa Geoespacial.

#### **EDITAR DATASET**

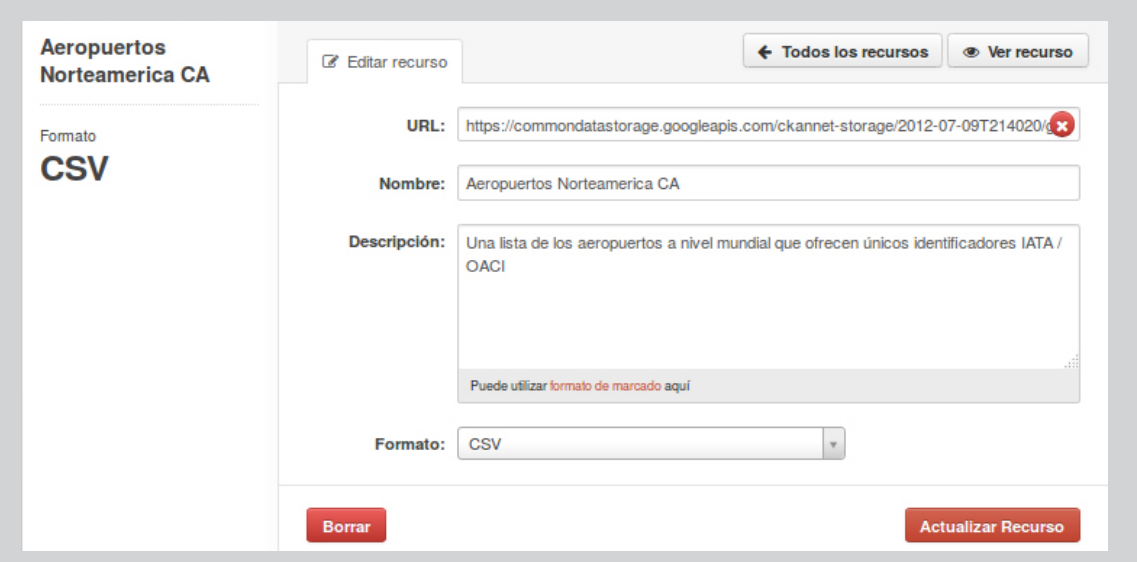

#### Ilustración 14: Editar Dataset

**http://observatoriotic.archivogeneral.gov.co 15 Archivo General de la Nación - Manual de Usuarios** *Software* **CKAN**